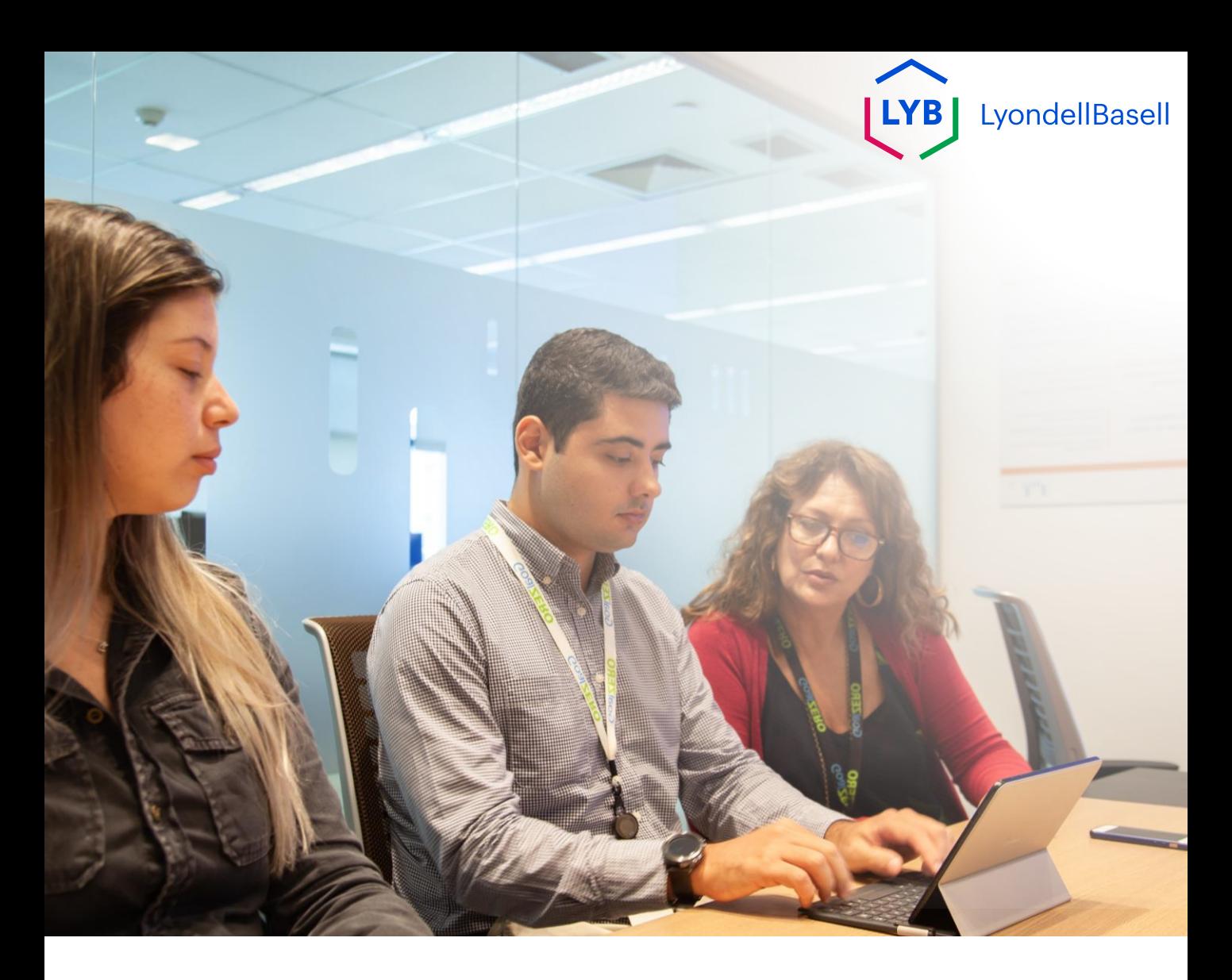

# **Questionário de qualificação de fornecedores da Ariba SLP** Auxílio ao trabalho

**Publicado:** Outubro de 2023 **Proprietário:** Equipe Source-to-Pay da LyondellBasell

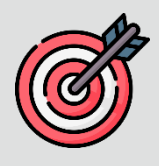

#### **Finalidade**

O objetivo deste auxílio de trabalho é fornecer um guia passo a passo sobre como se qualificar com o Ariba SLP por meio do envio do **Questionário de Qualificação.**

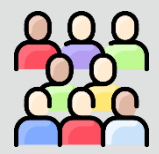

#### **Público-alvo**

Este auxílio de trabalho é para fornecedores LyondellBasell

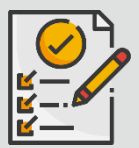

#### **Índice**

Navegue pelo auxílio ao trabalho selecionando a seção apropriada:

• **[Enviar questionário de qualificação](#page-3-0)**

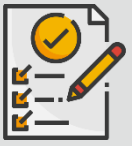

#### **Pré-requisito**

Consulte os itens a seguir antes de visualizar este auxílio ao trabalho:

- **[Site do fornecedor da LyondellBasell](https://www.lyondellbasell.com/en/utilities/suppliers/ariba/registration/)**
- **[Questionário de registro de fornecedor do Ariba SLP -](https://www.lyondellbasell.com/en/utilities/suppliers/ariba/registration/) Ajuda [de trabalho](https://www.lyondellbasell.com/en/utilities/suppliers/ariba/registration/)**

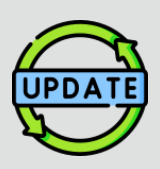

**Este auxílio ao trabalho foi publicado originalmente em julho de 2023.**

**Este auxílio ao trabalho foi atualizado pela última vez em outubro de 2023.**

**Detalhes da atualização do Job Aid de outubro de 2023**

#### **Enviar questionário de qualificação**

• As etapas 1 a 11 foram atualizadas com novas capturas de tela, destacando os aprimoramentos da interface do usuário

<span id="page-3-0"></span>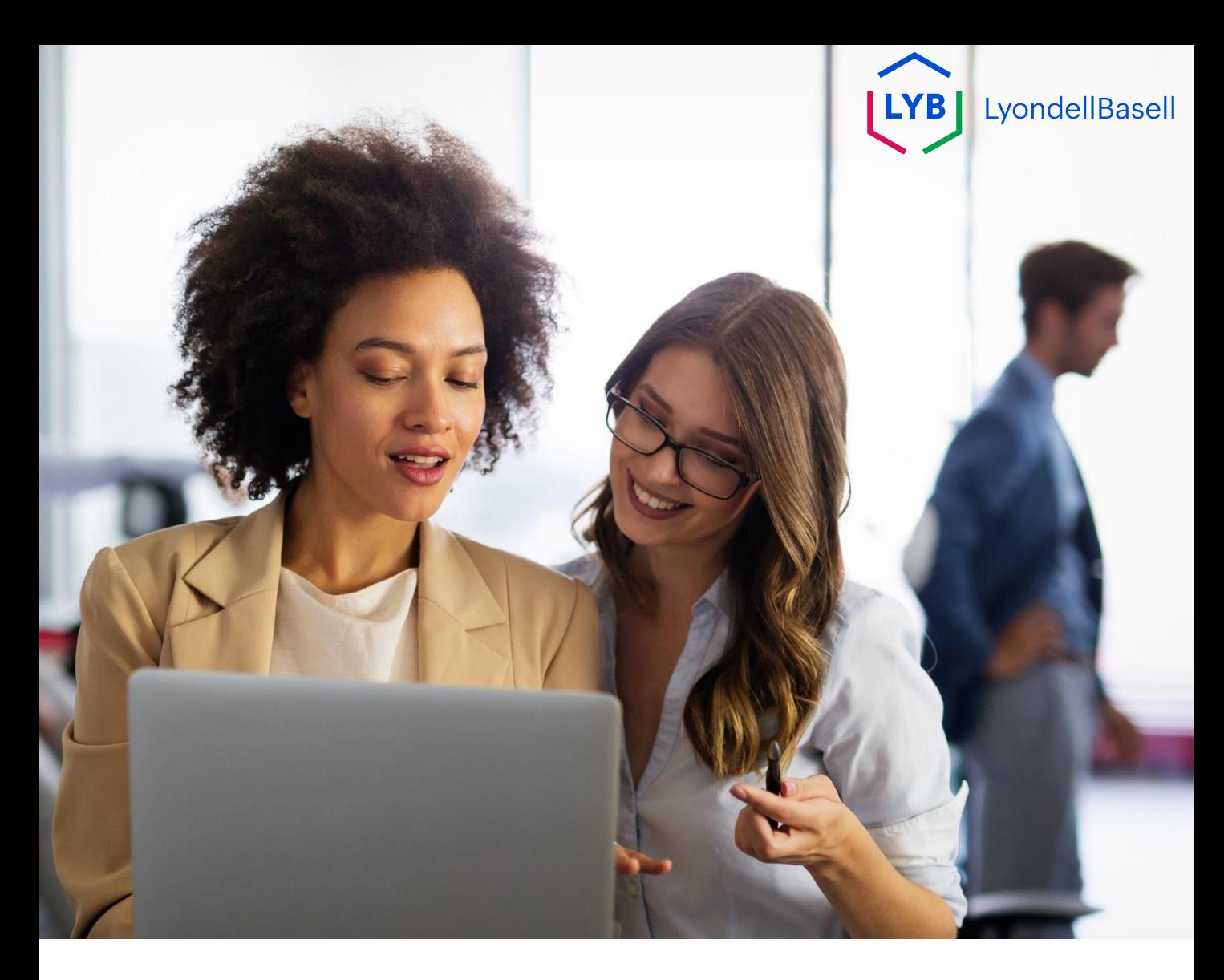

# **Enviar questionário de qualificação**

# As etapas a seguir são para **Fornecedores LyondellBasell**

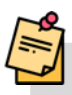

Observação: Selecione o ícone Dica de ferramenta ao lado dos campos aplicáveis do Questionário de qualificação para obter informações adicionais relevantes. (i)

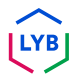

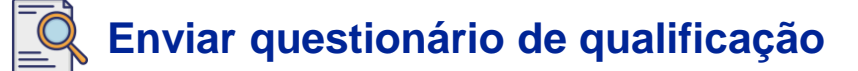

Se você for elegível para receber o status de qualificado da LyondellBasell, receberá uma notificação por e-mail de um endereço de e-mail "ariba.com". Clique no **link** do convite por e-mail para iniciar o **Questionário de Qualificação**.

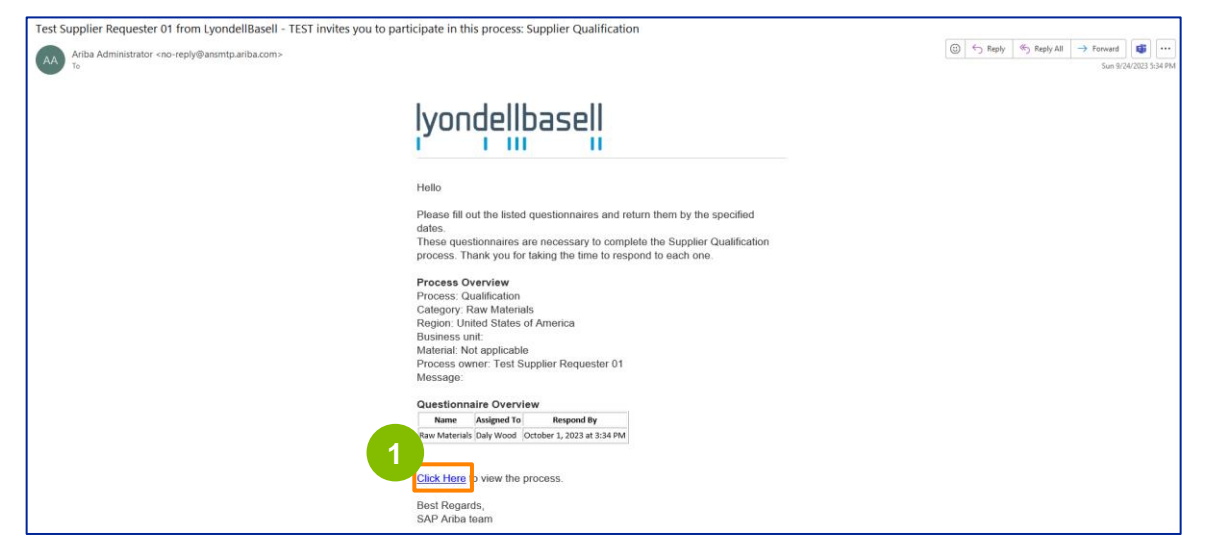

**1**

Observação: Verifique sua **pasta de lixo eletrônico / spam,** pois o e-mail do Ariba SLP é automatizado e pode ser marcado como lixo eletrônico. Você pode adicionar o endereço de e-mail do Ariba SLP aos seus contatos para permitir que futuras comunicações sejam enviadas diretamente para a sua caixa de entrada.

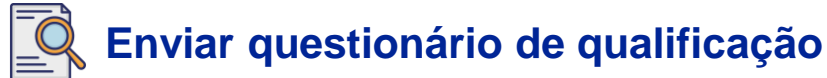

**2**

O link do e-mail o direcionará para o Questionário de Qualificação. Selecione as opções apropriadas na seção **Sistema de qualidade**.

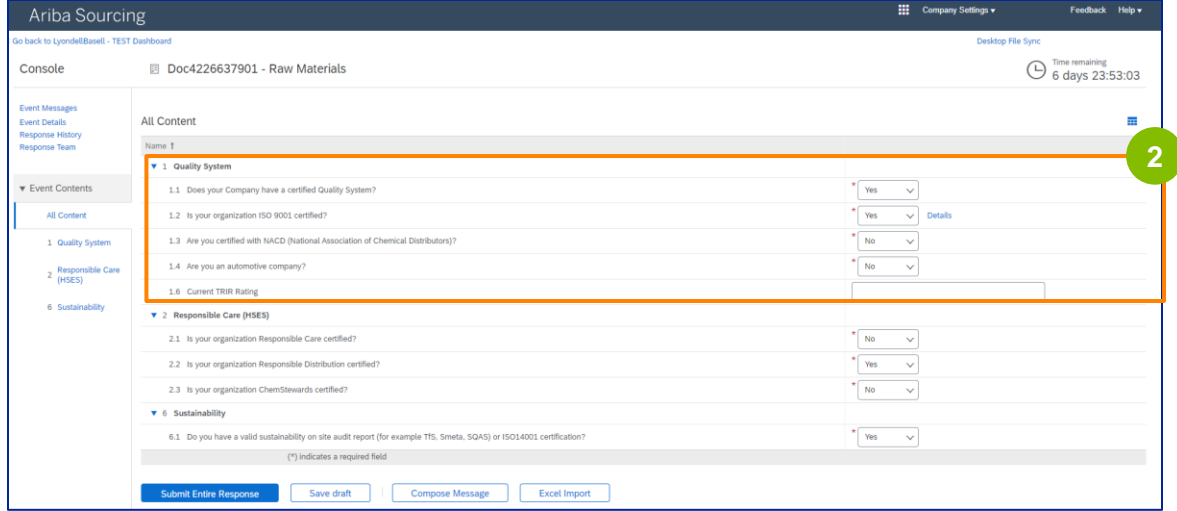

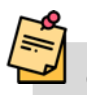

**3**

Observação: As perguntas desta seção podem variar de acordo com a categoria de qualificação.

Clique em **Details (Detalhes)** para preencher os detalhes da certificação ISO 9001 (se **Yes (Sim**) estiver selecionado).

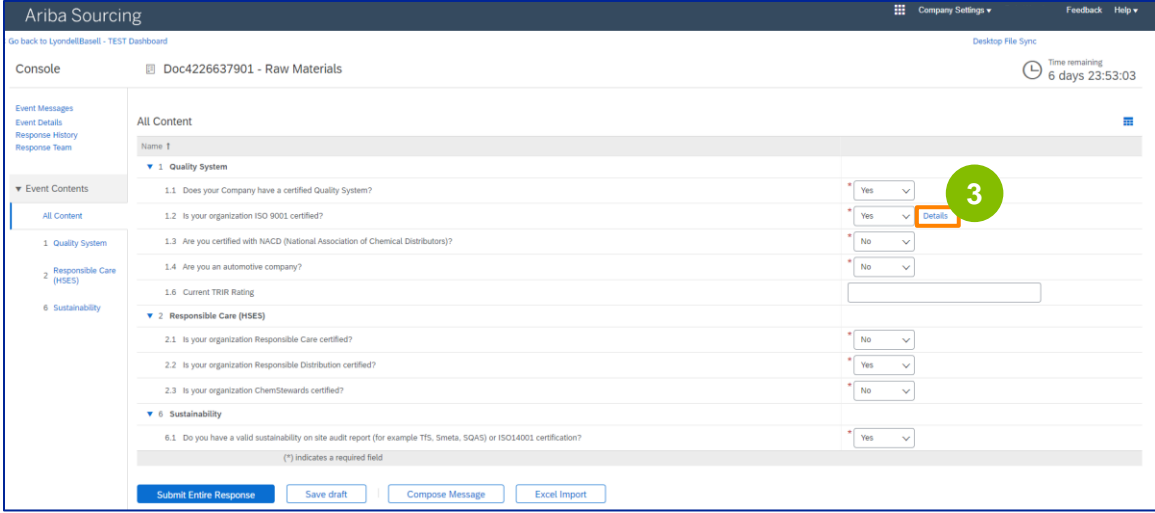

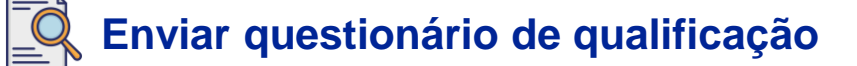

**4** Digite os detalhes apropriados na janela pop-up. Clique em OK.

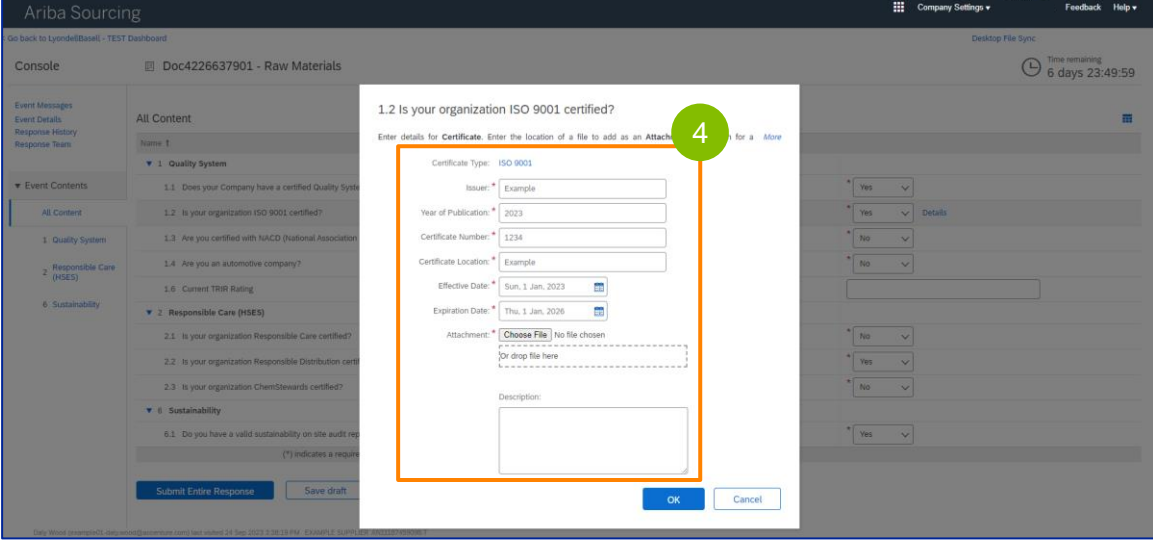

Observação: **ISO 9001** é o padrão internacional que demonstra a capacidade de fornecer bens e serviços de forma consistente que atendam aos requisitos regulamentares e do cliente.

Clique em **Choose File (Escolher arquivo)** para anexar seu certificado ISO 9001.

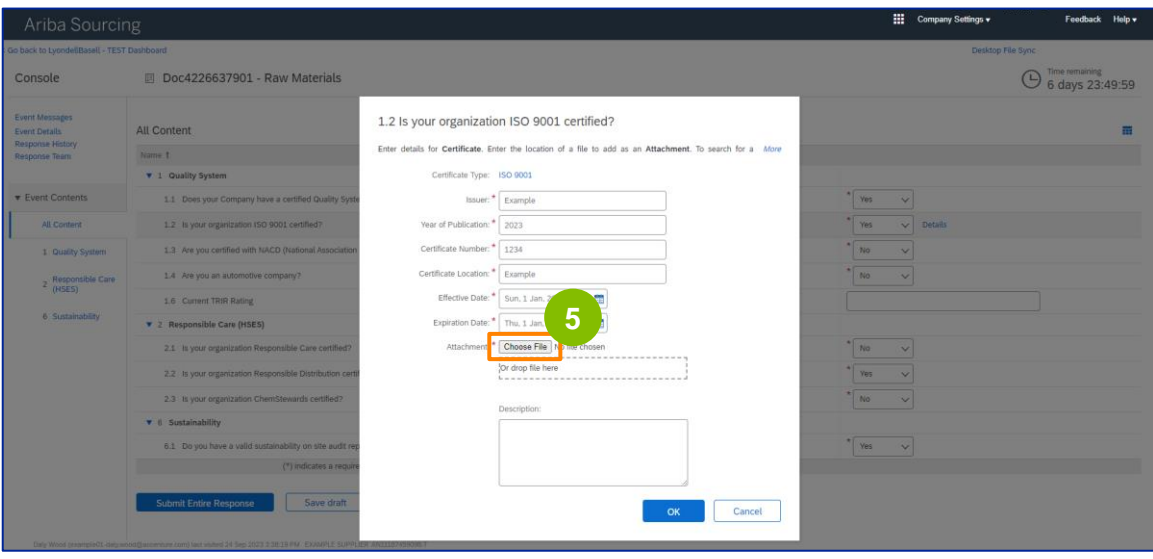

**5**

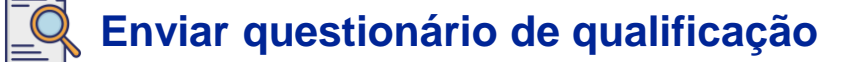

Selecione o **arquivo apropriado** em sua pasta e anexe-o.

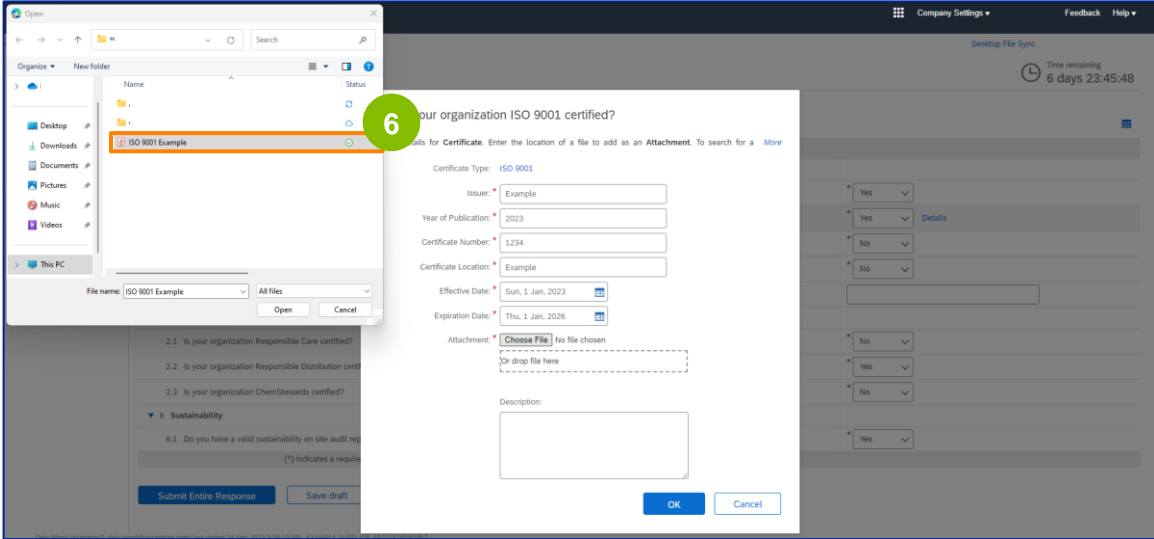

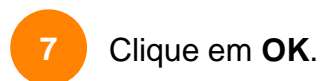

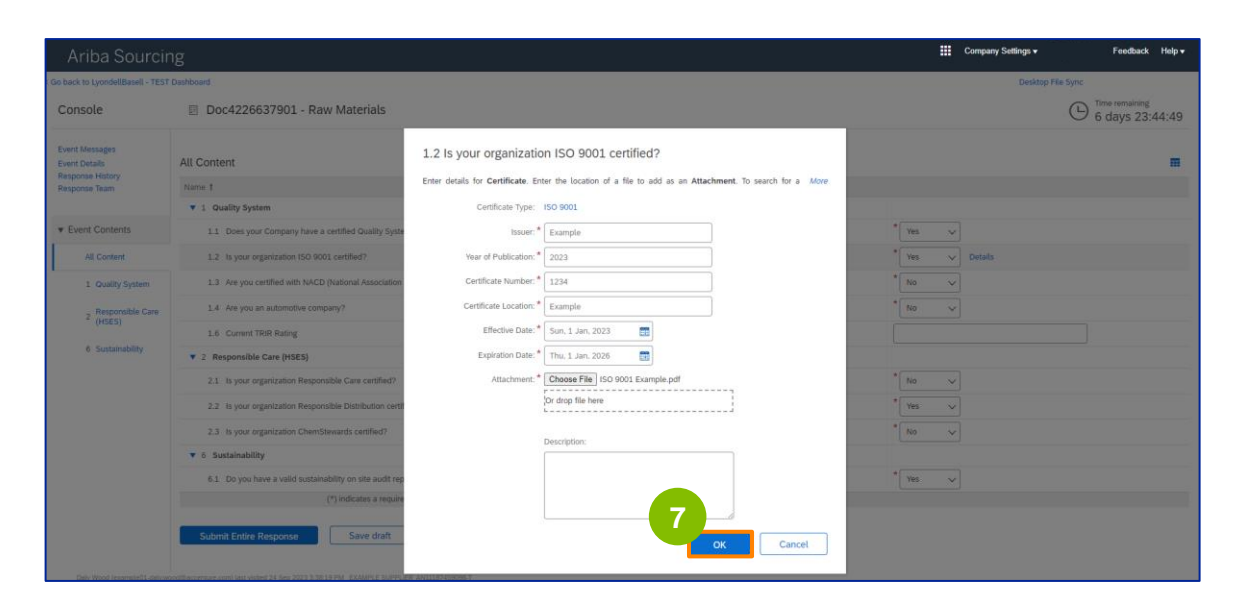

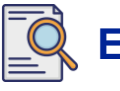

#### **Enviar questionário de qualificação**

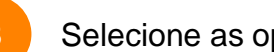

8 Selecione as opções apropriadas na seção **Responsible Care (HSES).** 

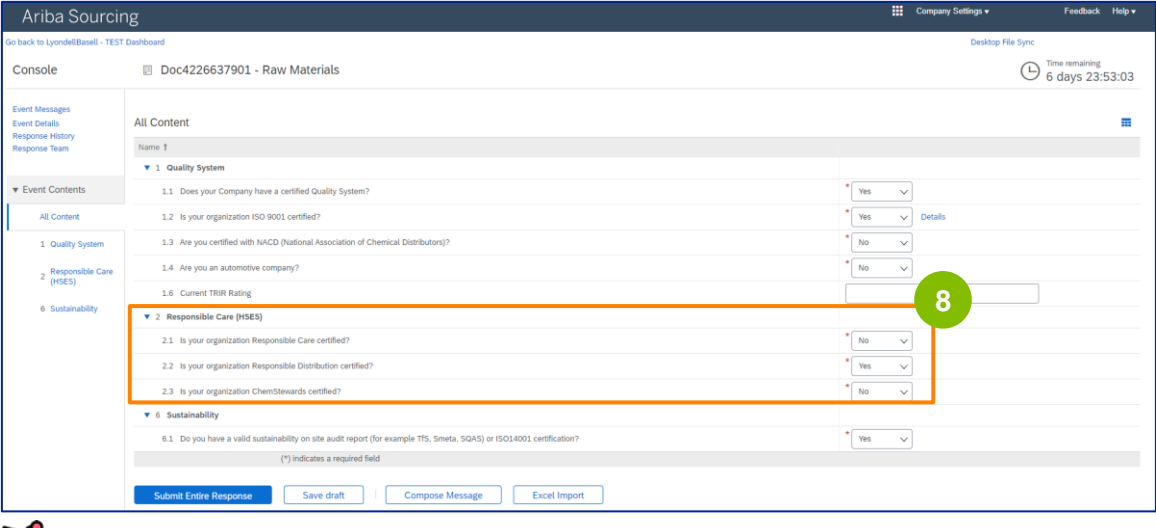

- **Responsible Care**: uma iniciativa global do setor químico para melhorar a saúde, a segurança e o desempenho ambiental
- **Distribuição responsável**: compromisso com a melhoria contínua do desempenho em todas as fases de armazenamento, manuseio, transporte e descarte de produtos químicos
- **ChemStewards**: um compromisso ambiental, de saúde, segurança e proteção com clientes, funcionários e comunidade
- Observação: dependendo das suas seleções na seção Responsible Care (Atuação responsável), podem ser feitas perguntas adicionais.
- **9**

#### Selecione as opções apropriadas na seção **Sustentabilidade.**

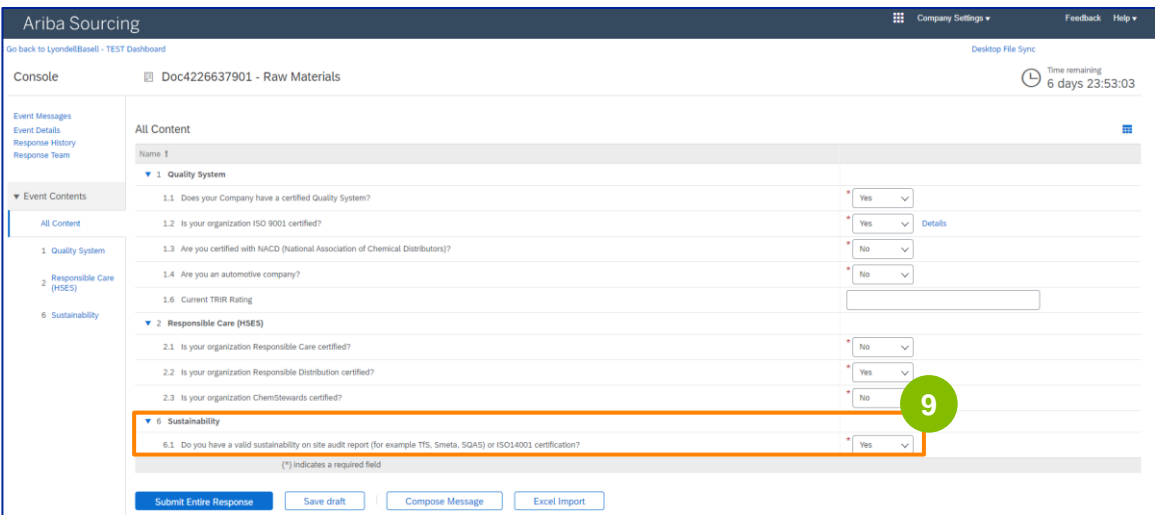

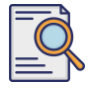

## **Enviar questionário de qualificação**

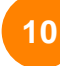

#### **Enviar toda a resposta.**

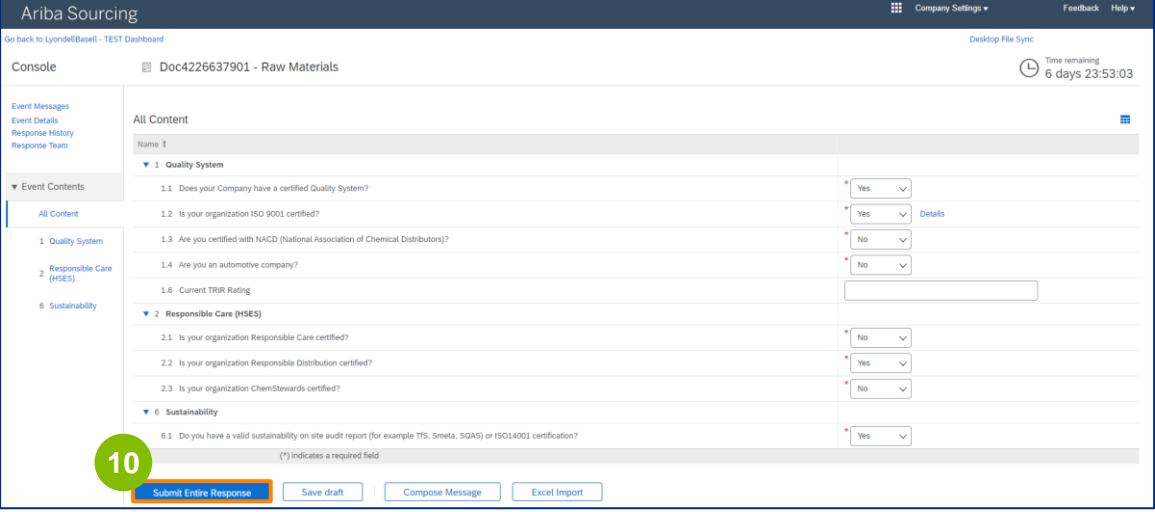

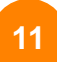

#### Clique em **OK** na caixa pop-up.

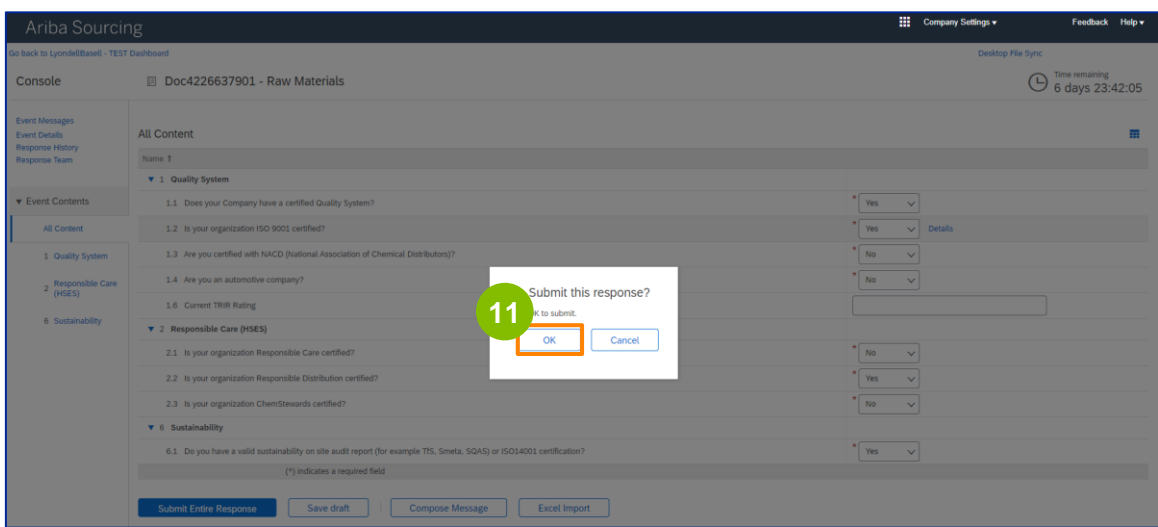

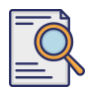

### **Enviar questionário de qualificação**

Uma mensagem de confirmação é exibida na tela. A LyondellBasell agora analisará suas respostas **ao Questionário de Qualificação**.

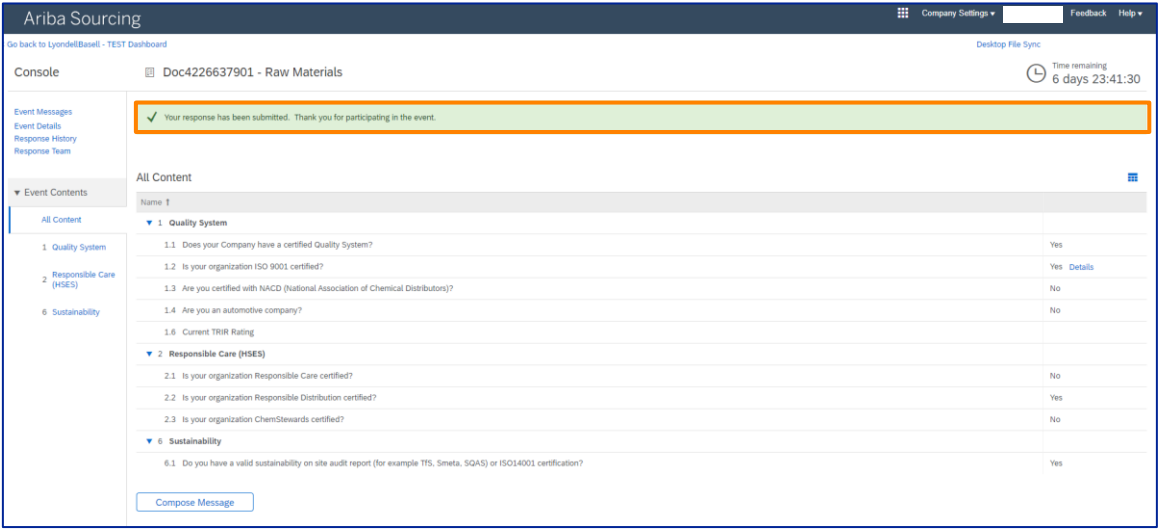

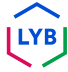

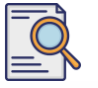

#### **Enviar questionário de qualificação**

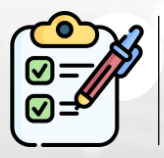

Você concluiu e enviou seu **Questionário de Qualificação**. A LyondellBasell analisará suas informações.

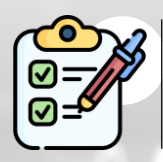

Você receberá uma notificação quando a LyondellBasell tiver **aprovado, negado ou solicitado informações adicionais** sobre o seu envio.

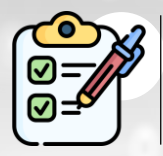

Se for necessário fazer alterações adicionais no seu perfil de fornecedor (ou seja, atualizar seu endereço, informações de contato, detalhes bancários, etc.), consulte o **[Job Aid de alterações de fornecedores da Ariba SLP.](https://www.lyondellbasell.com/en/utilities/suppliers/ariba/registration/)**

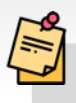

**Observação:** consulte o **[auxílio de trabalho sobre alterações de](https://www.lyondellbasell.com/en/utilities/suppliers/ariba/registration/)  [fornecedores do Ariba SLP](https://www.lyondellbasell.com/en/utilities/suppliers/ariba/registration/)** para obter as próximas etapas.

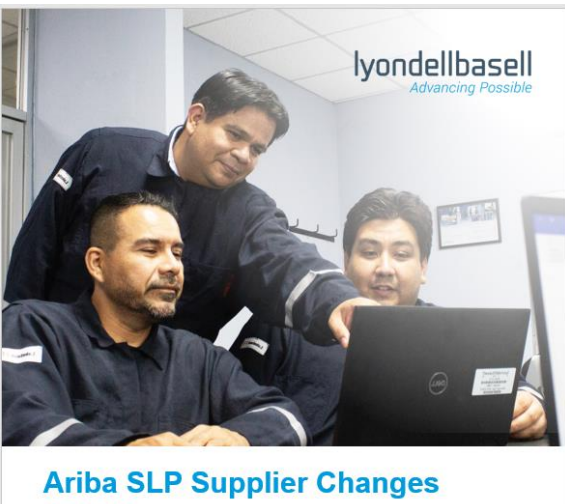

**Job Aid** 

Published: June 1, 2023 Owner: LyondellBasell Source-to-Pay Team

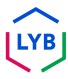

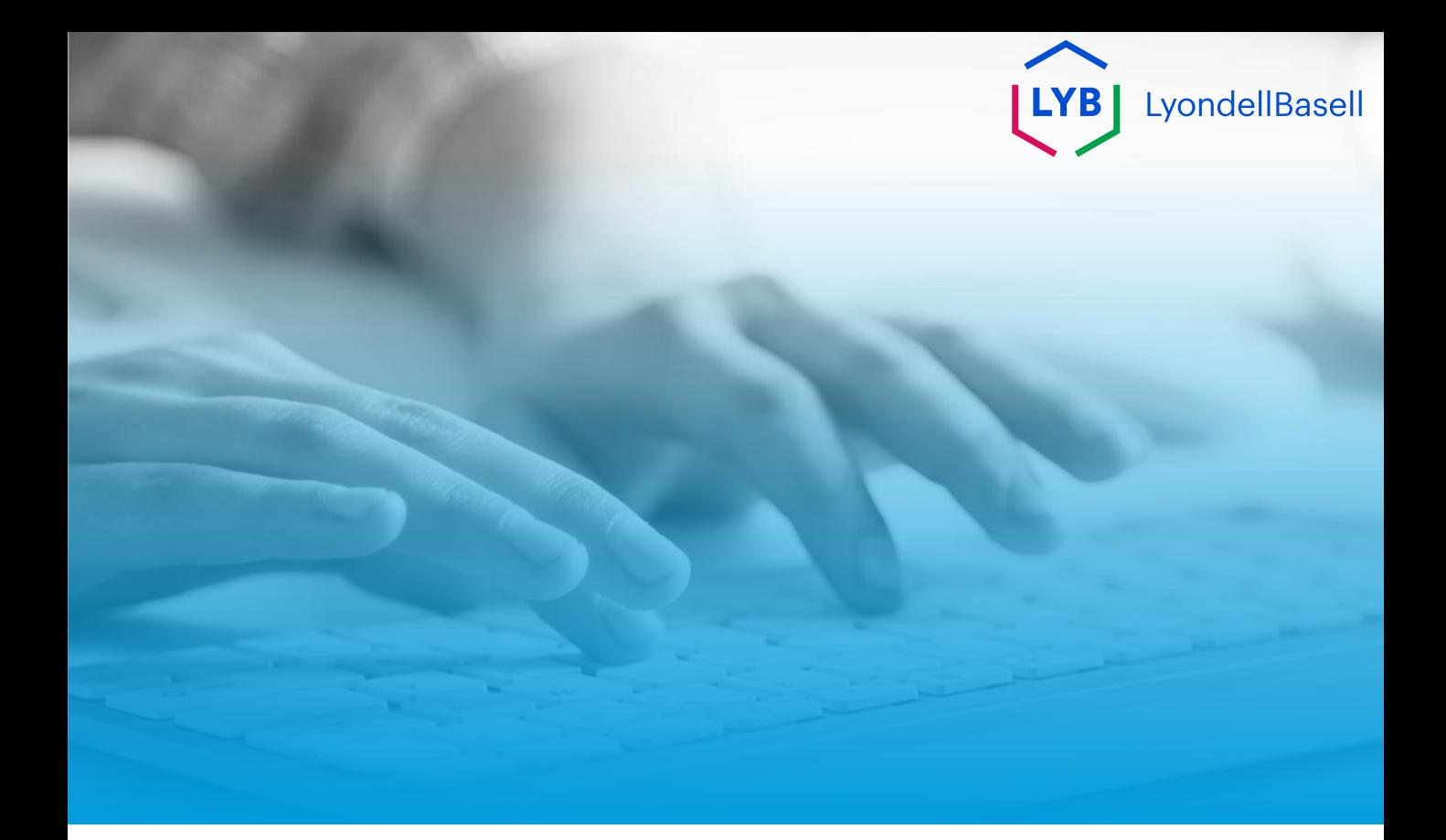

# **Obrigado**

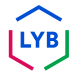